# igital ist einfach.

**Online- und Mobile-Banking Ihrer Sparkasse.**

> Sparkasse Schwäbisch Hall Crailsheim

**www.sparkasse-sha.de**

# Willkommen in Ihrer digitalen Sparkasse! Inhalt

Bankgeschäfte zu erledigen, ist so einfach und bequem wie nie. Mit Ihrem Sparkassen-Konto und unseren innovativen Online- und Mobile-Banking-Services haben Sie Ihre Finanzen stets im Blick. Ob mit dem Smartphone, Tablet, Laptop oder PC – Ihre Internet-Filiale bietet Ihnen rund um die Uhr einen sicheren Zugang zu all Ihren Konten.

Ihre Sparkasse Schwäbisch Hall - Crailsheim

Impressum: 1. Auflage 2022 Sparkasse Schwäbisch Hall - Crailsheim **[www.sparkasse-sha.de](https://www.sparkasse-sha.de)** 

Verantwortlich für Konzeption und Redaktion: e-liberate GmbH, Lüneburg www.e-liberate.de

Dieses Werk einschließlich aller seiner Teile ist urheberrechtlich geschützt. Jede Verwertung außerhalb der engen Grenzen des Urheberrechtsgesetzes ist ohne Zustimmung der e-liberate GmbH unzulässig und strafbar. Das gilt insbesondere für Vervielfältigungen, Übersetzungen, Mikroverfilmungen und die Einspeicherung und Verarbeitung in elektronischen Systemen. Die Hinweise und Wertungen in diesem Buch sind von den Autoren sorgfältig erwogen und geprüft, eine Haftung der Autoren der Sparkasse Schwäbisch Hall - Crailsheim bzw. der e-liberate GmbH ist jedoch ausgeschlossen.

Inhalt

- 4 [Ihre Internet-Filiale](#page-2-0)
- 6 [Online- und Mobile-Banking](#page-3-0)
- 10 [Finanzplaner](#page-5-0)
- 12 [Elektronisches Postfach](#page-6-0)
- 14 [Kontowecker](#page-7-0)
- 15 [Sparkassen-App](#page-7-0)
- 16 [Mobile Services](#page-8-0)
- 18 [Weitere Apps](#page-9-0)
- 19 [Kontaktloses & mobiles Bezahlen](#page-9-0)
- 20 [giropay Das Online-Bezahlverfahren](#page-10-0)
- 22 [Freigabeverfahren](#page-11-0)
- 23 [pushTAN](#page-11-0)
- 24 [chipTAN](#page-12-0)
- 25 [Kartenzahlung im Internet](#page-12-0)
- 26 [Online-Produkte](#page-13-0)
- 26 [Online-Terminvereinbarung](#page-13-0)
- 27 [Service-Center](#page-13-0)
- 27 [Mediathek](#page-13-0)
- 28 [Sicherheitstipps kurz und knapp](#page-14-0)

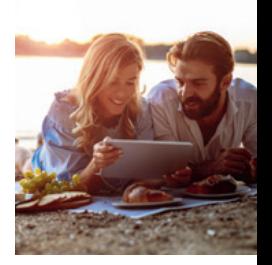

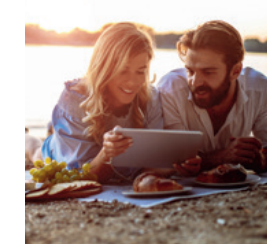

# <span id="page-2-0"></span>Ihre Internet-Filiale

Egal wann, egal wo, egal ob mit Smartphone, Tablet, Laptop oder PC – im Internet erreichen Sie uns rund um die Uhr.

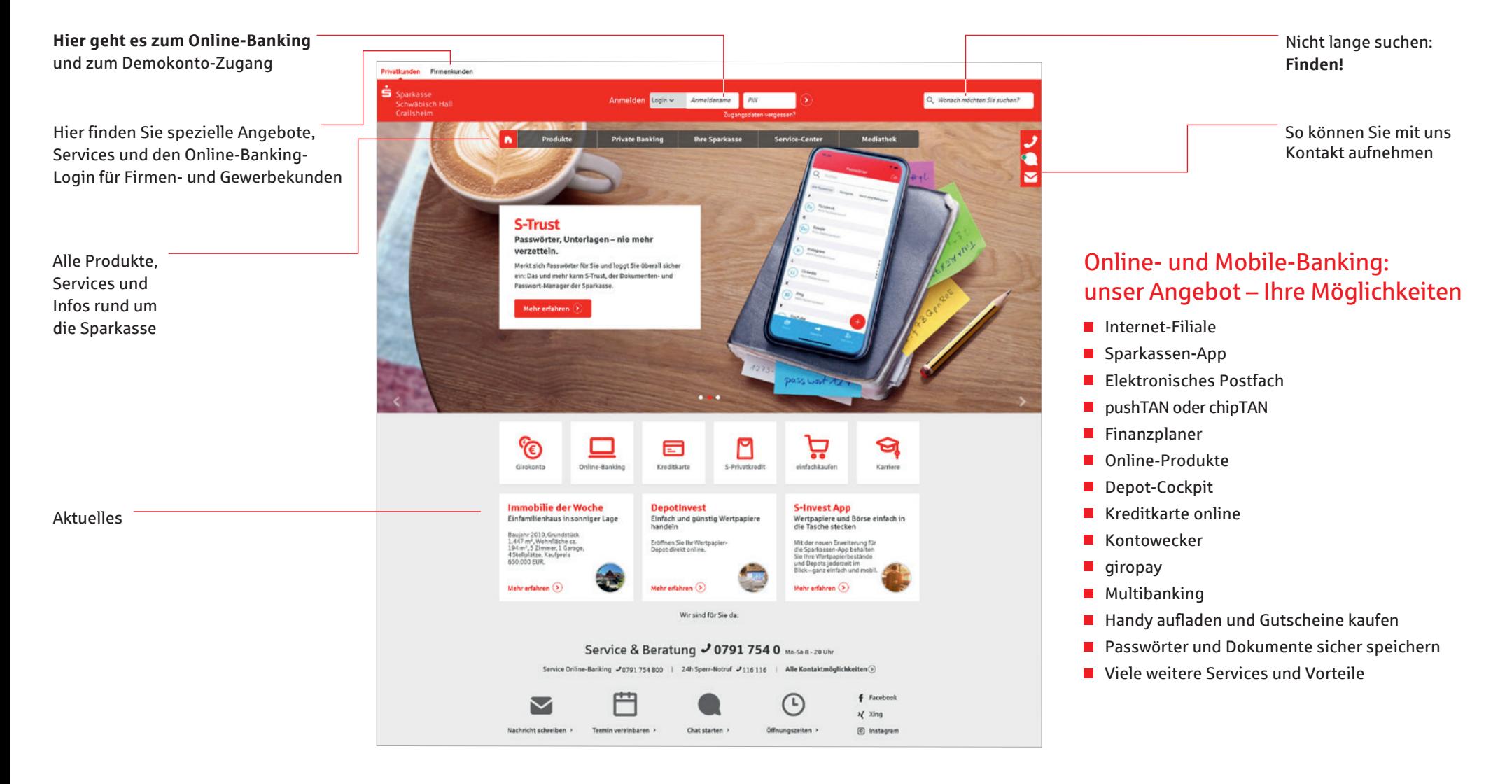

# <span id="page-3-0"></span>Online- und Mobile-Banking

Eine Seite – viele Services. Erledigen Sie Ihre Bankgeschäfte dort, wo Sie gerade sind, und nutzen Sie Ihr Sparkassen-Konto sowie dank Multibanking auch die Konten bei anderen Geldinstituten bequem online. Sie benötigen lediglich eine Online-Banking-Vereinbarung und ein Smartphone, Tablet, einen Laptop oder PC mit Internetverbindung.

### **Funktionen**

- Kontoführung (z. B. Überweisung, Echtzeit-Überweisung, Dauerauftrag, Überweisungsrückruf)
- Finanzplaner mit Haushaltsbuch
- Finanzstatus alle Konten, Karten und Salden Ihrer Sparkassen und Banken auf einen Blick
- **Elektronisches Postfach für** Kontoauszüge und Dokumente
- Kontowecker
- **Kreditkarten**umsätze und -abrechnungen (auf Wunsch)
- $\blacksquare$  Limitneutrale Überträge zwischen eigenen Konten
- Online-Brokerage
- **Prepaid-Handy** aufladen
- Gutscheine kaufen
- **PIN/TAN-Verwaltung**
- Berater kontaktieren (verschlüsselter Nachrichtenkanal)
- Darlehensübersicht
- giropay Geld-Senden
- **Lastschrifteinzug**
- Berechtigte Ablehnung der Einlösung einer Lastschrift (Lastschrift-Rückgabe)

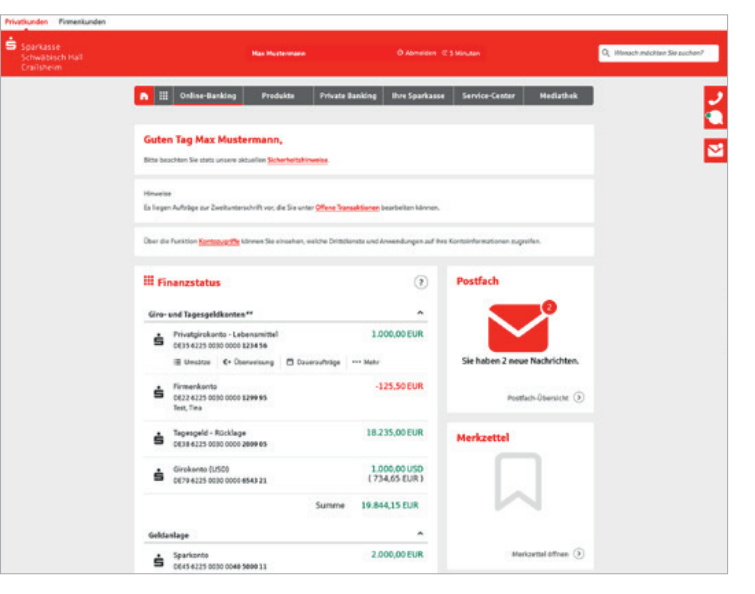

# Ihr Start ins Online-Banking

Nachdem Sie Ihre Eröffnungs-PIN erhalten haben, gehen Sie bitte wie folgt vor:

- 1. Rufen Sie Ihre Internet-Filiale auf: **[www.sparkasse-sha.de](https://www.sparkasse-sha.de)**
- 2. Der Login-Bereich für das Online-Banking befindet sich oben in der Mitte des Bildschirms.

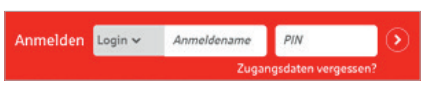

- 3. Geben Sie Ihren *Anmeldenamen* und Ihre *Eröffnungs-PIN* ein.
- 4. Klicken Sie dann auf den Pfeil 2 zur Anmeldung.

5. Abschließend werden Sie aufgefordert, eine neue PIN für Ihr Online-Banking festzulegen.

Bei Nutzung des pushTAN-Verfahrens legen Sie die neue PIN direkt in der pushTAN-App fest.

6. Unter *Online-Banking* / *Service* / *Persönliche Einstellungen* / *Anmeldename* haben Sie die Möglichkeit, Ihren Anmeldenamen zu ändern.

**Tipp:** Legen Sie Favoriten auf Ihrer Startseite fest und gestalten Sie die Seite nach Ihren Wünschen.

# Hohe Sicherheit durch regelmäßige Freigabe

Sowohl beim Login in das Online-Banking alle 90 Tage, als auch beim Zugriff auf Umsätze welche älter als 90 Tage sind, geben Sie diese frei. Deshalb sollten Sie jederzeit Zugang zu Ihrem Freigabe-Verfahren haben, auch unterwegs.

### Mehr Komfort im Online-Banking

Durch intelligente Sicherheitsmaßnahmen sind bestimmte Zahlungsaufträge ohne Freigabe möglich. Unter *Online-Banking* / *Service* / *PIN/TAN-Verwaltung* können Sie folgenden Überweisungen einstellen:

- Zahlungen an sich selbst also zwischen Ihren Zahlungskonten bei derselben Sparkasse – sind bequem ohne Freigabe möglich.
- Kleinbetragszahlungen bis 30 Euro können ganz ohne Freigabe erfolgen. Intelligente Sicherheitssysteme prüfen im Einzelfall, ob eine Freigabe erforderlich ist.
- Eine TAN-freie IBAN-Liste (Whitelist) kann eingerichtet werden und vereinfacht Zahlungsaufträge, die schneller werden.

Es kann allerdings sein, dass die individuellen Sicherungssysteme der Sparkasse in Einzelfällen eine Freigabe verlangen.

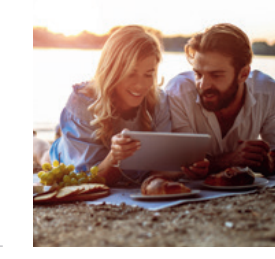

# Der Finanzstatus: alle Konten auf einen Blick

Einen Überblick über Ihre online zur Verfügung stehenden Konten finden Sie im Finanzstatus. Klicken Sie für Details bzw. Funktionen auf das entsprechende Konto. Neben Ihren Sparkassen-Konten können Sie sich auch Ihre Konten bei anderen Banken und auch bei Zahlungsdiensten wie giropay oder PayPal anzeigen lassen.

# Online-Brokerage

Erledigen Sie Ihre Wertpapiergeschäfte bequem über das Internet. So behalten Sie Ihr Depot immer im Blick.

### **Funktionen**

- Zugang zu den Börsenplätzen weltweit und rund um die Uhr
- Alle Vorgänge zum Depot online erledigen
- Übersichtlicher Finanzstatus
- Wertpapiere kaufen, verkaufen und Depots verwalten

#### **Einrichtung**

■ Ihre Depots werden mit der Online-Banking-Vereinbarung automatisch freigeschaltet

### **Depot-Cockpit**

 Überblick über die letzten Orders (Depotbestand, Depotstruktur, Depotentwicklung) – alles auf einen Blick

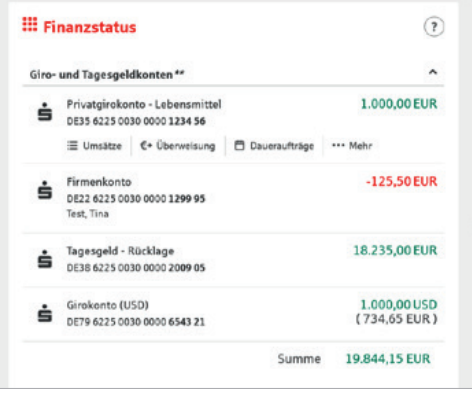

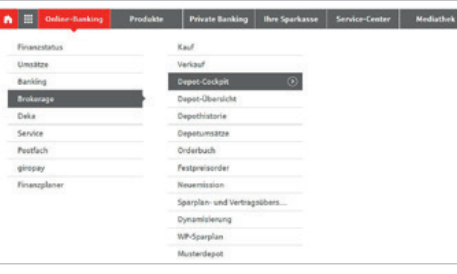

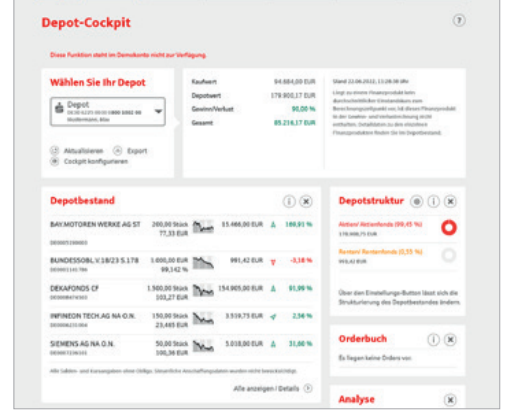

# Echtzeit-Überweisung

Die Echtzeit-Überweisung oder auch "Instant Payment" bietet Ihnen die Möglichkeit, innerhalb von Sekunden Geld zum Empfänger zu überweisen. Sie können die Echtzeit-Überweisung schnell und unkom pliziert in der Internet-Filiale oder über die Sparkassen-App nutzen.

### **Vorteile**

■ Das Geld ist in Sekunden beim Empfänger

#### **Voraussetzungen**

- Girokonto mit Online-Banking-Vertrag
- Zahlungsempfängerbank unterstützt die Funktion "Echtzeit-Überweisung"

### Multibanking: alle Konten und Depots im Überblick

- Integrieren Sie Ihre Konten von anderen Banken und Sparkassen
- Erhalten Sie einen schnellen Überblick über Ihre Finanzen
- Einfach, kostenfrei und sicher

### Zugang für Drittdienste

Mit der Funktion *Kontozugriffe* können Sie Drittdienste bequem verwalten. Hier sehen Sie, welche Kontoinformations- oder Zah lungsauslösedienste in Ihrem Auftrag auf Ihr Konto zugreifen. Außerdem haben Sie die Möglichkeit, Ihre erteilten Zustimmungen direkt im Online-Banking zu widerrufen.

# Online-Banking mit Fotoüberweisung

Rechnungen komfortabel bezahlen – foto grafieren Sie dazu einfach die Rechnung. Die zahlungsrelevanten Daten werden innerhalb weniger Sekunden in das Formular übernommen.

### **Vorteile**

- Kein mühsames Abtippen der Empfängerdaten mehr
- Automatische Datenerkennung
- Zahlendreher oder Tippfehler sind ausgeschlossen

### Der Finanzplaner mit Finanzauswertung

Mit dem persönlichen Finanzmanagement unterstützen wir Sie bei der Kontrolle und Verwaltung Ihrer Finanzen. Die von Ihnen ausgewählten Konten werden automatisch kategorisiert und ausgewertet. So erhalten Sie einen schnellen grafischen Überblick, welche Ausgaben wie hoch waren.

# <span id="page-5-0"></span>Finanzplaner

Mit dem Finanzplaner haben Sie Ihr digitales Haushaltsbuch direkt in Ihrem Online-Banking. Ihre Umsätze werden automatisch in Kategorien aufgeteilt und können so bequem ausgewertet werden. So erhalten Sie Antworten auf Fragen wie "Was gebe ich monatlich für Einkäufe aus?", "Habe ich in den vergangenen Monaten mehr ausgegeben als eingenommen?"

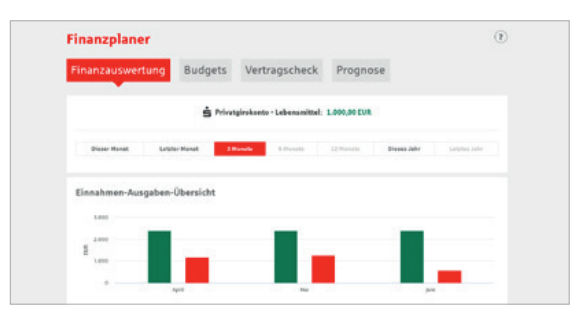

#### **Vorteile**

- Auswertung für Sparkassen- und Landesbankkonten, sowie Konten bei Privat- und Genossenschaftsbanken
- Individuelle und verständliche Finanzauswertung für unterschiedliche Zeiträume
- Dank automatischer Kategorisierung entfällt mühsames Einsortieren der Umsätze in Rubriken
- Zugriff auf Ihren Finanzplaner über alle Endgeräte egal ob zuhause am Laptop oder unterwegs auf dem Smartphone

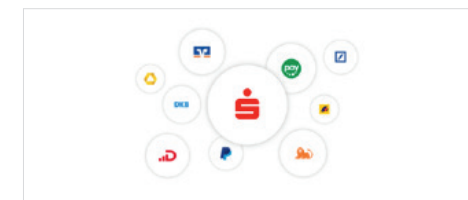

# Behalten Sie die Übersicht

Der Finanzplaner analysiert alle von Ihnen eingebundenen Konten, egal bei welcher Sparkasse oder Bank.

Werten Sie Ihre Einnahmen und Ausgaben über unterschiedliche Zeiträume einfach und übersichtlich aus. In verständlichen Grafiken können Sie ablesen, in welchen Lebensbereichen Sie wie viel ausgeben, um Ihren finanziellen Spielraum und mögliche Einsparpotenziale abzuleiten.

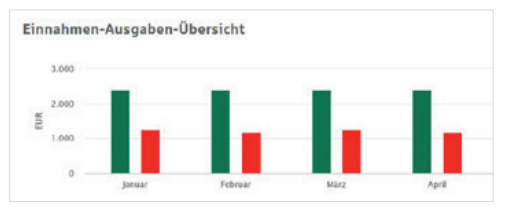

### Individuelle Auswertung

Erhalten Sie eine individuelle Analyse, indem Sie den Auswertungszeitraum oder die einzubeziehenden Konten variieren und tiefer in die Einzelauswertung einer Kategorie einsteigen.

### Budgetplaner

Mit dem Budgetplaner können Sie jeder Kategorie ein monatliches Budget zuordnen. Mit aktivierter Benachrichtigungsfunktion informieren wir Sie, sobald das Budget teilweise oder vollständig ausgeschöpft ist.

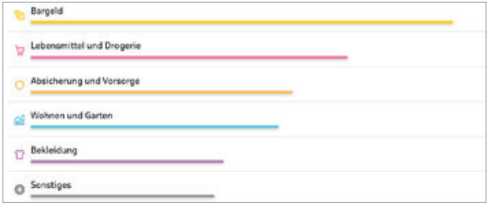

# Schnelle Einrichtung und automatische Kategorisierung

Sobald Sie Ihren Finanzplaner aktiviert haben, werden Ihre Umsätze automatisch in Kategorien wie "Wohnen & Garten", "Einkäufe" oder "Freizeit und Unterhaltung" aufgeteilt, so dass Sie direkt Auswertungen erhalten. Für eine individuellere Auswertung können Sie Umsätze jederzeit auch in andere Kategorien umsortieren.

### Vermögenswerte

Ergänzen Sie Ihren Finanzstatus durch weitere Vermögensgegenstände wie z. B. Edelmetalle oder Grundbesitz. Mit Hilfe kleiner Icons und einer individuellen Beschriftung haben Sie schnell einen guten Überblick.

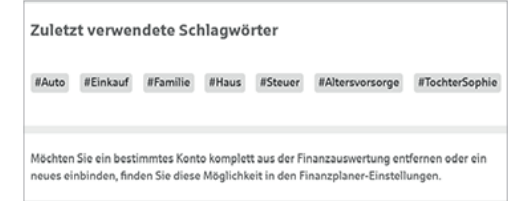

### Schlagwörter und Umsatzsplitting

Geben Sie Ihren Umsätzen persönliche Schlagwörter und verbinden Sie diese mit Ihren individuellen Themen, wie zum Beispiel Steuern oder Urlaub. Durch die neue Funktion "Umsatz teilen" können Sie einen Umsatzbetrag auf mehrere Kategorien aufteilen, um Ihre Auswertung noch genauer zu machen.

### Detaillierte Auswertung – Einfach visuell aufbereitet

Erhalten Sie einen genauen Überblick über Ihre Einnahmen und Ausgaben – allgemein oder pro Kategorie, aufbereitet in leicht verständlichen Grafiken. Durch einen Klick auf die jeweilige Kategorie im Diagramm erhalten Sie eine detaillierte Auflistung Ihrer Umsätze.

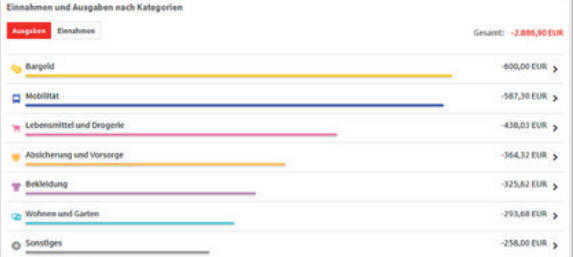

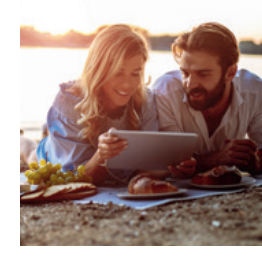

# <span id="page-6-0"></span>Elektronisches Postfach

Über den sicheren Zugang zum Online-Banking bietet Ihnen unser Elektronisches Postfach eine übersichtliche Zusammenstellung Ihrer Auszüge und Dokumente sowie wichtiger Nachrichten Ihres Beraters.

### **Vorteile**

- **Auszüge werden automatisch im** praktischen PDF-Format hinterlegt
- Auszugserstellung für Girokonten, Kreditkarten, Kredite/Darlehen, Versicherungen sowie Depot- und Wertpapierabrechnungen möglich. Sie bestimmen, zu welchen Konten Auszüge in das Elektronische Postfach geliefert werden
- **Benachrichtigungsfunktion per** E-Mail möglich
- Kontaktieren Sie Ihren Berater und tauschen Sie Unterlagen sicher aus
- Schnelle Übertragung der Daten im geschützten Bereich
- Sichere und langfristige Ablage Ihrer Dokumente

# Elektronische Kontoauszüge freischalten

Schalten Sie Ihre Konten gleich frei, wenn Sie die Kontoauszüge künftig elektronisch erhalten möchten.

- 1. Öffnen Sie auf der Navigationsleiste den Punkt *Online-Banking* und wählen Sie *Postfach*.
- 2. In den Einstellungen können Sie in den *Empfangs-und Versandregeln* weitere Konten freischalten und erkennen, wer zusätzlich für den Empfang Ihrer Elektronischen Post bevollmächtigt ist.
- 3. In den *Löschregeln* legen Sie auf Wunsch selbst definierte Regeln für Ihre Postfach-Dokumente fest. So räumt sich Ihr Postfach bequem selbst auf!
- 4. Wenn sie per E-Mail über neue Dokumente in Ihrem Postfach informiert werden möchten, können Sie das im Feld *Benachrichtigungen* neu einrichten oder Änderungen an Ihrer E-Mailadresse vornehmen.

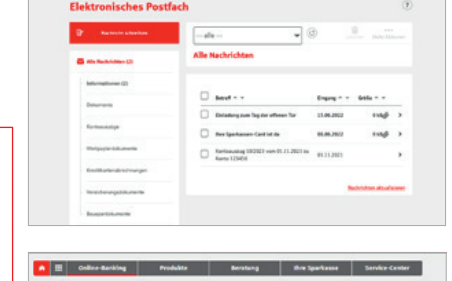

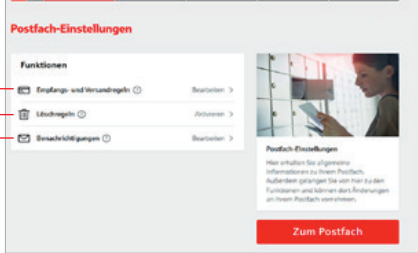

# Auszüge abrufen

Ihre Auszüge erhalten Sie automatisch im gewählten Rhythmus. Sie können sie jederzeit einsehen.

- 1. Öffnen Sie auf der Navigationsleiste den Punkt *Online-Banking* und wählen Sie *Postfach* / *Kontoauszüge*.
- 2. Nun werden Ihnen alle zur Verfügung stehenden Kontoauszüge angezeigt.

# Persönliche Nachrichten

Im Elektronischen Postfach können Sie über einen gesicherten Weg mit Ihrer Sparkasse kommunizieren.

- 1. Öffnen Sie auf der Navigationsleiste den Punkt *Online-Banking* und wählen Sie *Postfach*. Anschließend klicken Sie auf *Nachricht schreiben*.
- 2. Schreiben Sie Ihre Mitteilung.
- 3. Versenden Sie die Nachricht mit Klick auf den Button *Nachricht senden*.

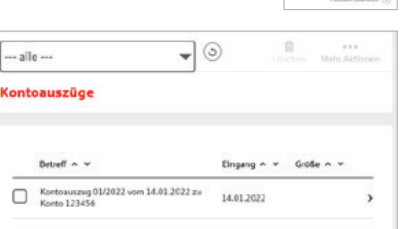

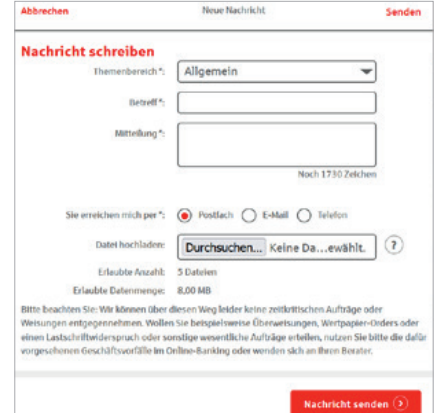

# <span id="page-7-0"></span>Kontowecker

Der Kontowecker ist eine Benachrichtigungsfunktion im Online-Banking. Nach einmaliger Freischaltung und Einrichtung Ihrer persönlichen Kontowecker werden Sie automatisch über Aktivitäten auf Ihrem Konto informiert.

### **Vorteile**

- Automatische Benachrichtigung rund um die Uhr
- Kontostände und -umsätze jederzeit im Blick
- Bequeme und schnelle Einrichtung im Online-Banking
- Individuelle Einstellungen Ihrer persönlichen Wecker

#### **Funktionen**

- **Limitwecker | Dispowecker –** klingelt, wenn ein von Ihnen festgelegter Kontostand über- oder unterschritten wird.
- Umsatzwecker klingelt, sobald ein Umsatz auf dem ausgewählten Konto gebucht wurde
- **Kontostandswecker | Depotwertwecker –** klingelt täglich bei Veränderung Ihres Kontostandes/Depotwertes
- **Depotlimitwecker | Kurslimitwecker –** klingelt, wenn ein von Ihnen festgelegter Depotstand oder der Bewertungskurs eines Wertpapiers über- oder unterschritten wird
- **Kartenwecker –** informiert Sie zeitnah über Zahlungen von Ihrem Konto mit einer Sparkassen-Card (Debitkarte)

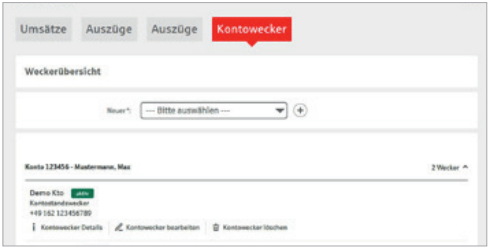

- **Überweisungswecker** informiert Sie zeitnah über abgehende Überweisungen von Ihrem Konto
- **Echtzeit-Überweisungswecker –** informiert Sie bei Eingang, erfolgreich ausgeführten oder fehlgeschlagenen Echtzeitüberweisungen
- **Gehaltswecker –** informiert Sie zeitnah über Gutschriften des überwachten Kontos, die als Lohn-, Gehalts- oder Renteneingang erkannt werden
- Kreditkartenwecker klingelt bei erfolgreichen Autorisierungen zum ausgewählten Kreditkarten-Belastungskonto
- Themenwecker klingelt, wenn ein Ereignis zum ausgewählten Thema vorliegt
- **Budgetwecker** informiert, wenn ein Budget (eine Kategorie) die von Ihnen definierte Grenze erreicht

#### **Einrichtung**

Einfache Freischaltung im *Online-Banking* unter *Umsätze* oder in der Sparkassen-App.

# Sparkassen-App

### Unsere Banking-App

Die Sparkassen-App ist die meistgenutzte Banking-App und ist in puncto Sicherheit TÜV-zertifiziert. Mit der App können Sie Ihre Konten und Depots auf Ihrem Smartphone oder Tablet verwalten.

### **Sparkasse**

Mit der kostenfreien App können Sie die Konten Ihrer Sparkasse verwalten – und bei Bedarf auch alle Konten bei anderen Kreditinstituten.

#### **Funktionen**

S

- Zahlungsverkehr (Überweisung, Echtzeit-Überweisung, Dauerauftrag)
- Finanzstatus
- Depotbestand anzeigen
- $\blacksquare$ Multibanking
- Umsätze grafisch auswerten
- **Elektronisches Postfach**
- Elektronischer Safe
- Apple Pay | Mobiles Bezahlen
- giropay Geld-Senden  $\blacksquare$
- **Fotoüberweisung**
- Kreditkarte online (auf Wunsch)
- $\mathbf{r}$ Geldautomaten- und Filialsuche
- Kontowecker
- **Börseninformationen**
- **Handy-Aufladung**
- **Kartensperre**
- GiroCode
- Viele weitere Services und Vorteile

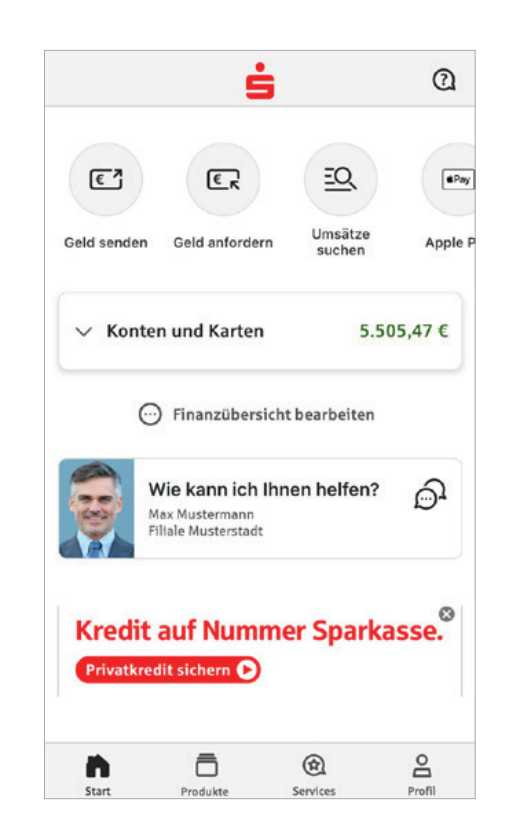

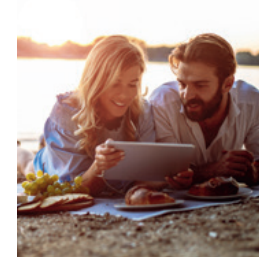

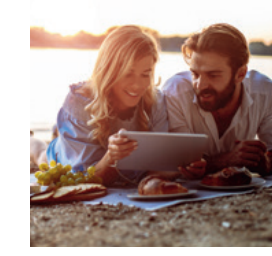

Senden

Bg

Girofode

Überweisung

ाठी

Abbrechen

日

Vorlagen

# <span id="page-8-0"></span>Mobile Services

### Fotoüberweisung

Mit der Fotoüberweisung in der Sparkassen-App können Sie Ihre Rechnungen und Überweisungsträger einfach mit dem Smartphone abfotografieren beziehungsweise PDF-Dokumente öffnen. Die zahlungsrelevanten Daten werden automatisch erkannt und direkt in das Überweisungsformular übertragen. Lästiges Abtippen gehört der Vergangenheit an.

### **Sie benötigen**

### **Vorteile**

- Ein Online-Banking-Girokonto bei uns
- Die Sparkassen-App auf Ihrem **Smartphone**
- Kein aufwendiges Abtippen der Zahlungsinformationen
- Keine Fehler beim Überweisen

### **Einfach bezahlen mit der Fotoüberweisung**

- 1. Starten Sie Ihre Sparkassen-App und wählen Sie in der Bankingfunktion *Überweisung* oder *Dauerauftrag* und wählen anschließend *Foto* aus.
- 2. Fotografieren Sie Ihre Rechnung oder den Überweisungsträger einfach mit Ihrer Smartphonekamera ab oder laden Sie ganz einfach eine PDF-Datei mit den Zahlungsinformationen hoch. Überprüfen Sie, ob alle Daten deutlich sichtbar sind, und klicken Sie auf *Weiter*. Die intelligente Texterkennung liest automatisch alle relevanten Werte für die Überweisung aus.
- 3. Die Daten werden automatisch in die Überweisungsmaske übertragen. Überprüfen Sie alle Angaben auf Richtigkeit. Bei Bedarf können Sie die Daten anpassen. Klicken Sie auf *Senden*.
- 4. Anschließend bestätigen Sie den Zahlungsauftrag mit der Auftragsfreigabe.

# GiroCode

Mit der GiroCode-Funktion Ihrer Sparkassen-App bezahlen Sie Rechnungen ohne mühsames Eintippen der Überweisungsdaten. Den QR-Code einscannen, Auftrag freigeben – fertig.

### **Vorteile**

- Einfaches Einlesen des GiroCodes in Ihre Sparkassen-App
- Rechnungen können am Bildschirm oder auch vom Papier eingescannt werden
- Mühsames Eintippen von Empfänger, IBAN, Betrag und Verwendungszweck entfällt
- Zahlendreher oder Tippfehler sind ausgeschlossen alle relevanten Rechnungsdaten sind im GiroCode enthalten
- Sicher, wie Sie es von Ihrem Online-Banking gewohnt sind
- Rechnungen auch mobil mit dem Smartphone überweisen
- Sekundenschnelles Scannen spart Ihnen wertvolle Zeit

### Geldautomaten- und Filialsuche

Egal, wo Sie sind – mit der Geldautomatensuche in der Internet-Filiale und in der Sparkassen-App finden Sie die Filialen und Geldautomaten der Sparkasse in Ihrer Nähe. Deutschlandweit stehen Ihnen über 22.000 Geldautomaten der Sparkasse zur Verfügung.

In Ihrer Sparkassen-App unter *Filialen und Geldautomaten*  aufrufbar oder auf **[www.sparkasse-sha.de/filialfinder](https://www.sparkasse-sha.de/filialfinder).**

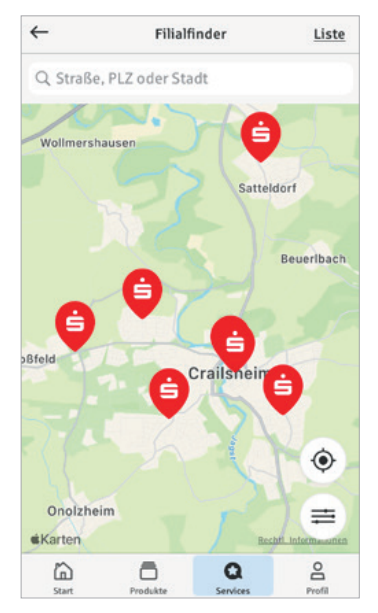

# Kontaktloses & mobiles Bezahlen mit Karte oder Smartphone

Der NFC-Chip (Near Field Communication) auf Ihrer Sparkassen-Card (Debitkarte), Ihrer Sparkassen-Kreditkarte oder in Ihrem Smartphone ermöglicht das kontaktlose und mobile Bezahlen: Zahlungen in weniger als einer Sekunde, ohne Unterschrift, ohne Eingabe der PIN sowie ohne Bargeld.

#### **Vorteile**

- Bezahlen durch einfaches Vorhalten Ihrer Sparkassen-Card (Debitkarte), der Sparkassen-Kreditkarte oder Ihres Smartphones an das Bezahl-Terminal
- **Hygienischer Bezahlvorgang**
- Die kontaktlose Zahlung dauert weniger als eine Sekunde und verkürzt die Wartezeit
- In der Regel Beträge bis 50 Euro ohne PIN

#### **So funktioniert kontaktloses und mobiles Bezahlen**

- 1. Dem Kassierer mitteilen, dass mit Karte gezahlt werden soll. Auf dem Display erscheint der zu zahlende Betrag.
- 2. Sie halten Ihre Karte oder das Smartphone über/neben das Bezahlterminal.

# girocard kontaktlos

Mit der girocard-kontaktlos-Funktion können Sie Ihren Einkauf kontaktlos bezahlen. Dafür müssen Sie Ihre Sparkassen-Card (Debitkarte) nur kurz an das Terminal halten.

**Alla** girocard

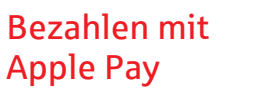

Mit Apple Pay bezahlen Sie schnell, sicher und vertraulich in vielen Geschäften und online. Gehen Sie einfach in die Wallet-App und fügen Sie Ihre Sparkassen-Card (Debitkarte) oder Sparkassen-Kreditkarte hinzu. Nach der Freigabe in der Sparkassen-App steht Ihnen

### "Mobiles Bezahlen" mit Android $TM^*$

Apple Pay zur Verfügung.

Überall dort, wo kontaktloses Bezahlen funktioniert, ist auch das Bezahlen mit dem Smartphone möglich. Laden Sie einfach die App "Mobiles Bezahlen" auf Ihr Smartphone und hinterlegen Ihre Karten digital.

#### **Voraussetzungen**

- Einen Online-Banking-Vertrag
- Eine Sparkassen-Card (Debitkarte) oder eine Sparkassen-Kreditkarte
- **Ein Smartphone mit aktueller Android-**Version und aktiver NFC-Funktion

### **Einrichtung auf dem Android-Smartphone**

- 1. Laden Sie aus dem Google Play Store die App "Mobiles Bezahlen" herunter.
- 2. In der App hinterlegen Sie Ihre Karte.
- 3. Die Auswahl mit einer Freigabe bestätigen.

# <span id="page-9-0"></span>Weitere Apps

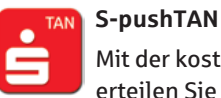

Mit der kostenfreien App S-pushTAN erteilen Sie jederzeit Ihre Freigabe mit Ihrem mobilen Endgerät. Ganz gleich, wie Sie Online-Banking verwenden: Sie können pushTAN mit Mobile-Banking-Apps, im Online-Banking oder in Finanz-Software-Produkten (z. B. StarMoney oder SFirm) nutzen. Bei der mobilen Nutzung können Freigabe und Transaktion auf einem Gerät erfolgen. Die pushTAN-App gibt es für iOS und Android-Nutzer.

# $\mathcal G$ Ē

### **Finanzchecker**

Mit der Finanzchecker-App kontrollieren Sie Ihre Ausgaben und wissen

immer, wie viel Geld übrig ist. So haben Sie immer den vollen Überblick über die eigenen Finanzen.

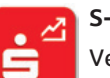

### **S-Invest**

Verwalten Sie Ihr Wertpapier-Port-

folio komfortabel und übersichtlich. Mit der Verknüpfung an die Sparkassen-App

s

Auch mit Ihrem Apple-Endgerät können Sie Infos dazu auf Seite 19.

### Kreditkarte **direkt nach Erhalt** in unserer Internet-Filiale für Mastercard® Secure-Code™. Bei Einkäufen in Online-Shops mit Ihrer Kreditkarte erhalten Sie zur Bestä-

tigung der Zahlung eine push-Nachricht über die S-ID-Check-App. So haben Sie den höchsten Sicherheitsstandard für Zahlungen im Internet.

Von Mastercard (Kreditkarten) gibt es einen Service, der für Sie das Einkaufen im Internet mit Ihrer Kreditkarte noch sicherer macht. Registrieren Sie Ihre

#### **Mobiles Bezahlen**

**S-ID-Check**

Vermeiden Sie an der Kasse

unnötiges Suchen nach Bargeld. Bezahlen Sie Ihre Einkäufe einfach mit dem Smartphone und machen dieses zu Ihrer digitalen Geldbörse.

Details zum Mobilen Bezahlen auf Seite 19.

# **Seapana** ApplePay

selbstverständlich mobil bezahlen. Weitere

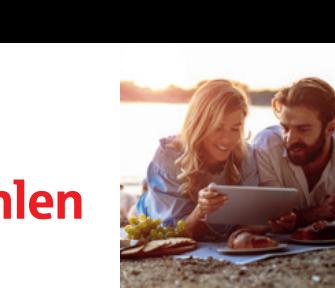

Pav

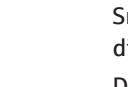

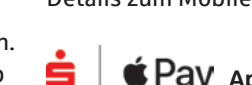

Š

ist die Übernahme von Daten einfach gestaltet.

# <span id="page-10-0"></span>giropay – Das Online-Bezahlverfahren

giropay ist ein Online-Bezahlverfahren und vereint die bisherigen Zahlungsverfahren paydirekt, giropay und Kwitt. Sie können bequem im Internet zahlen und sind flexibel durch das umfassendere Zahlungsangebot. Durch die Zusatzfunktion "giropay Geld-Senden" können Sie zudem schnell und unkompliziert Überweisungen bis 30 Euro an Familie und Freunde aus ihrer Handy-Kontaktliste tätigen.

### **Ihre Vorteile**

- Bezahlung direkt vom Girokonto ohne zwischengeschaltete Drittanbieter
- Deutsche Sicherheitsbestimmungen und **Standards**
- Einfache und schnelle Nutzbarkeit

### **Sie benötigen**

- Ein Girokonto mit Online-Banking
- Die Registrierung für giropay in Ihrem Online-Banking

### **Registrierung für giropay**

Um giropay zu nutzen, registrieren Sie sich bequem in Ihrem Online-Banking unter **[www.sparkasse-sha.de/giropay](https://www.sparkasse-sha.de/giropay)**

Anschließend erhalten Sie zur Aktivierung eine E-Mail an Ihre angegebene E-Mail Adresse. Nach der Bestätigung können Sie Ihre Einkäufe neben der Bezahlung mit Online-Banking-Zugangsdaten wahlweise auch mit Ihrem giropay-Konto bezahlen.

- Auswahlmöglichkeiten der präferierten Zahlungsmethoden (Benutzername/Passwort/Biometrie oder Online-Banking)
- Immer und überall einsetzbar
- Käuferschutz zur Absicherung von Käufen im Internet
- **E** Fine F-Mail-Adresse
- Zur Bezahlung ohne Freischaltung benötigen Sie Ihre Online-Banking-**Zugangsdaten**

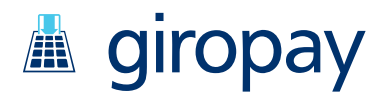

# Einfach bezahlen mit giropay

Gehen Sie wie gewohnt in Ihren Online-Shop und legen Sie die gewünschten Produkte in den Warenkorb. An der Kasse werden Sie nach der Zahlungsmethode gefragt. Wählen Sie hier giropay aus und wählen zwischen der Bezahlung mit Ihrem giropay-Konto (mit Be-

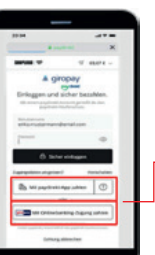

nutzername und Passwort oder via App z. B. mit biometrischen Daten) oder der Bezahlung mit Ihren Online-Banking-Zugangsdaten sowie dem hinterlegten Freigabeverfahren.

### Flexible Auswahlmöglichkeit des Bezahlverfahrens:

Mit giropay Zugangsdaten (Benutzername und Passwort oder via App z. B. mit biometrischen Daten) oder Online-Banking-Zugangsdaten

# giropay Geld-Senden

Sie wollen mit einem Freund gemeinsam ins Kino gehen, haben aber nicht genügend Bargeld dabei? Ihr Freund leiht Ihnen das Geld und bezahlt für Sie – mit giropay Geld-Senden können Sie Ihre "Schulden" sofort und unkompliziert begleichen.

### **Wie funktioniert giropay Geld-Senden?**

Mit Ihrem Online-Banking-Girokonto und der Sparkassen-App können Sie von Ihrem Smartphone schnell und einfach Überweisungen bis 30 Euro ohne Freigabe/TAN an Freunde aus Ihrer Kontaktliste ausführen. Es besteht auch die Möglichkeit, per giropay Geld anzufordern. Für die Nutzung ist eine einmalige Freischaltung nötig. Informationen dazu finden Sie unter

**[www.sparkasse-sha.de/giropay](https://www.sparkasse-sha.de/giropay)**

### **Sie benötigen**

- Ein Smartphone mit der Sparkassen-App
- Einmalige Registrierung für giropay Geld-Senden in der Sparkassen-App
- Die deutsche Mobilfunknummer des Zahlungsempfängers in der Kontaktliste der Sparkassen-App

#### **Hinweis:**

Bis 30 Euro pro Überweisung ohne Freigabe, maximal 100 Euro pro Tag. Maximal zwei Überweisungen ohne Freigabe an den gleichen Empfänger pro Tag möglich.

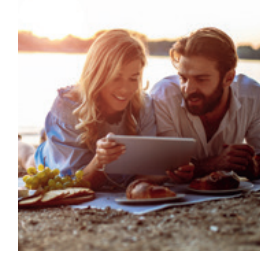

# <span id="page-11-0"></span>Freigabeverfahren

Neben Ihrer persönlichen Online-Banking-PIN benötigen Sie zur Erteilung von Aufträgen (Transaktionen) ein Freigabeverfahren: chipTAN oder pushTAN.

### **Freigabeverfahren**

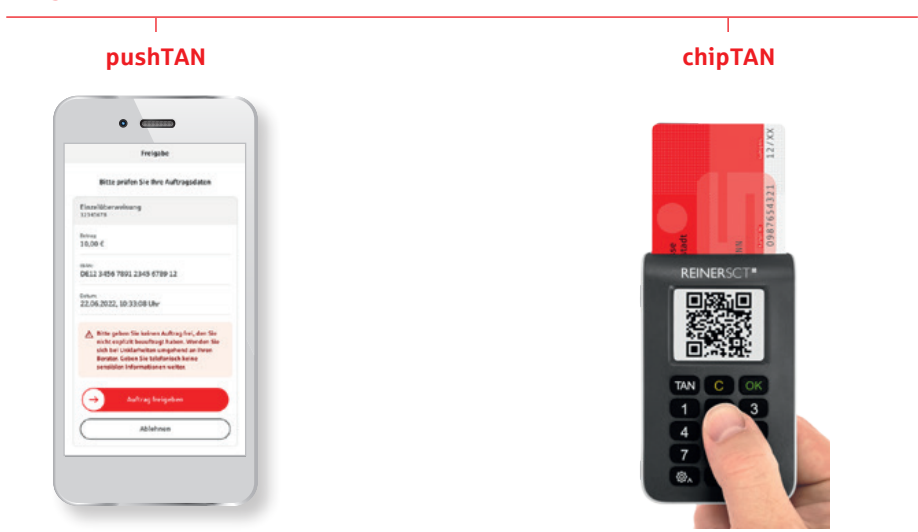

pushTAN

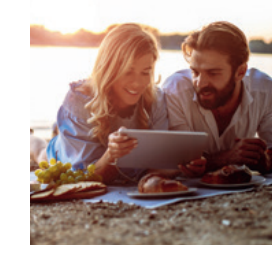

Unser modernes Verfahren richtet sich an Kunden, die ihr Banking auch mobil nutzen möchten. Sie benötigen ein Smartphone oder Tablet und die kostenfreie App S-pushTAN.

#### **Funktionen**

- Automatische TAN-Übermittlung für freigegebene Aufträge
- Nutzbar für Android- und iOS-Systeme
- Verknüpfung mit der Sparkasse-App möglich
- Unterstützt auch Transaktionen oder Aufträge in der Internet-Filiale (klassisches Online-Banking am PC oder Laptop)
- Nutzung von Online-Banking über eine Finanzsoftware möglich (z. B. StarMoney oder SFirm)

### **Vorteile**

- Auftragsfreigabe mit einem mobilen Endgerät möglich (echtes Mobile-Banking-Verfahren)
- Hohe Sicherheit: Die S-pushTAN-App ist entweder per Passwort oder biometrische Authentifizierung geschützt und nach aktuellen Sicherheitsstandards verschlüsselt
- Zur Auftragsfreigabe werden Betrag und Empfänger-IBAN zur Kontrolle in die pushTAN-App übermittelt

# Transaktionen mit S-pushTAN-App

Für die Ausführung von Transaktionen melden Sie sich einfach im Online-Banking an und führen Sie nachfolgende Schritte aus:

- 1. Geben Sie die Daten für den gewünschten Auftrag ein und bestätigen Sie diese. Sie werden nun zur Freigabe in Ihrer pushTAN-App aufgefordert.
- 2. Öffnen Sie Ihre pushTAN-App. Bei Nutzung der Sparkassen-App werden Sie automatisch in die pushTAN-App weitergeleitet. Nach der Anmeldung per Passwort oder biometrischer Authentifizierung werden Ihnen die Auftragsdaten angezeigt.
- 3. Vergleichen Sie Ihre Auftragsdaten. Bei Abweichungen kontaktieren Sie bitte Ihren Kundenberater.
- 4. Bestätigen Sie Ihren Auftrag indem Sie den Button *Auftrag freigeben* nach rechts wischen. Die Übermittlung des Auftrages wird Ihnen bestätigt.

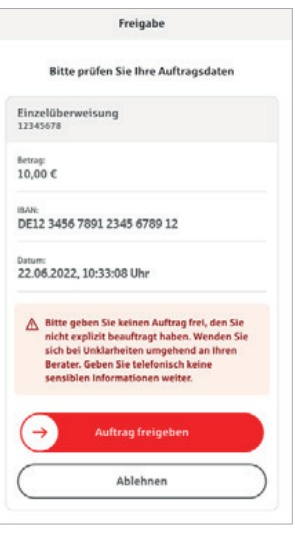

# <span id="page-12-0"></span>chipTAN

Beim chipTAN-Verfahren generieren Sie sich die TAN selbst. Hierfür benötigen Sie lediglich Ihre Sparkassen-Card (Debitkarte) und einen TAN-Generator, den Sie bei Ihrer Sparkasse erwerben können.

 $\Box$  chip

Stattde

**THRAPH** 

**Jetzt** v

der De

verw dorty REINERSCT\*

TAN

A chipTAN manuell

Scan erforderliche Taste

die Anzeige des TAN-Gene

vor den QR-Code halten (dazu or den Qik-Coole nav-Erzeugung<br>is Institutes zur TAN-Erzeugung

Institutes zur Lerenbergeben und m

den Leser übergeben.<br>In beispielhaft die Daten für ein

beispielhant die betehn Betra

### **Vorteile**

- **Mit jedem internetfähigen PC, Tablet,** Laptop oder Smartphone nutzbar
- Unterstützt das Banking über die Internet-Filiale, mit der Sparkassen-App und mit einer Finanzsoftware
- Hohe Sicherheit: Vor der Anzeige der TAN werden Betrag und Ausschnitte der Empfänger-IBAN zur Kontrolle im Generator angezeigt
- Zusätzlicher Schutz: Die Verwendung der TAN ist zeitlich begrenzt und nur für den jeweiligen Auftrag gültig

# Transaktionen mit chipTAN

Für die Ausführung von Transaktionen melden Sie sich einfach im Online-Banking an und führen Sie nachfolgende Schritte aus:

- 1. Geben Sie die Daten für den gewünschten Auftrag ein und bestätigen Sie diese.
- 2. Sparkassen-Card (Debitkarte) in den TAN-Generator stecken.
- 3. Die Auftragsdaten werden eingelesen, indem Sie das Gerät beim **optischen chipTAN-Verfahren** im 30-Grad-Winkel an die blinkende Grafik auf dem Monitor halten. Passen Sie diese ggf. mit den Buttons über der Grafik an.

Beim **chipTAN QR-Verfahren** halten Sie den TAN-Generator direkt vor die QR-Abbildung auf dem Monitor.

- 4. Die Daten werden auf dem TAN-Generator angezeigt. Bestätigen Sie jeweils nach der Kontrolle mit *OK*. Bei Abweichungen kontaktieren Sie bitte Ihren Kundenberater.
- 5. Der TAN-Generator zeigt die TAN an. Geben Sie die TAN ein und bestätigen Sie diese. Die Übermittlung des Auftrages wird Ihnen bestätigt.

# Kartenzahlung im Internet

### **Mehr Sicherheit beim Internetshopping**

Mastercard bietet Ihnen einen Service, der für Sie das Einkaufen im Internet mit Ihrer Kreditkarte noch sicherer macht – Mastercard® Identity Check™. Die Nutzung ist bei Online-Zahlungen Pflicht.

### **Vorteile der Nutzung von Secure-Verfahren**

- Kostenfrei registrieren
- Höchster Sicherheitsstandard für Kreditkartenzahlungen im Internet
- Uneingeschränkt bezahlen
- Einfache Anwendung durch Freigabe in der App S-ID-Check oder per mTAN

### **Registrierung**

Registrieren Sie Ihre Kreditkarte **direkt nach Erhalt** in der **S-ID-Check App**.

- 1. Installieren Sie die App S-ID-Check auf Ihrem Smartphone/Tablet, öffnen Sie diese und klicken Sie auf *Los geht's*.
- 2. Hinterlegen Sie Ihre Sparkassen-Kreditkarte in der App oder geben Sie die Kartennummer manuell ein.
- 3. Alle Online-Banking-Nutzer werden automatisch in das Online-Banking weitergeleitet und können sich dort ganz einfach mit Ihrem Anmeldenamen und PIN abschließend registrieren. Zur Legitimation wird das präferierte Freigabeverfahren verwendet.

### **So einfach ist die Zahlungsfreigabe**

Die Identität des Karteninhabers wird während des Bezahlvorgangs bei teilnehmenden Online-Händlern überprüft – durch zusätzliche Freigabe der Kartenzahlung:

- Kontrolle der Zahlungsdetails durch den Karteninhaber
- Bestätigung der Kartenzahlung in der App "S-ID-Check"
- Freigabe der Zahlung

Der Abschluss des Bezahlvorgangs ist in vielen Fällen nur so möglich.

### **S-ID-Check**

Ē

Die App S-ID-Check können Sie sich im App Store oder im Play Store herunterladen.

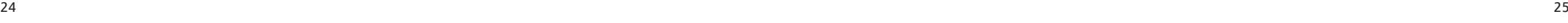

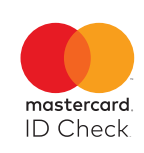

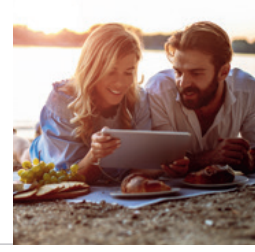

 $\blacksquare$ 

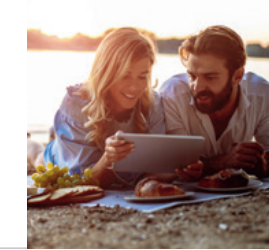

# Service-Center

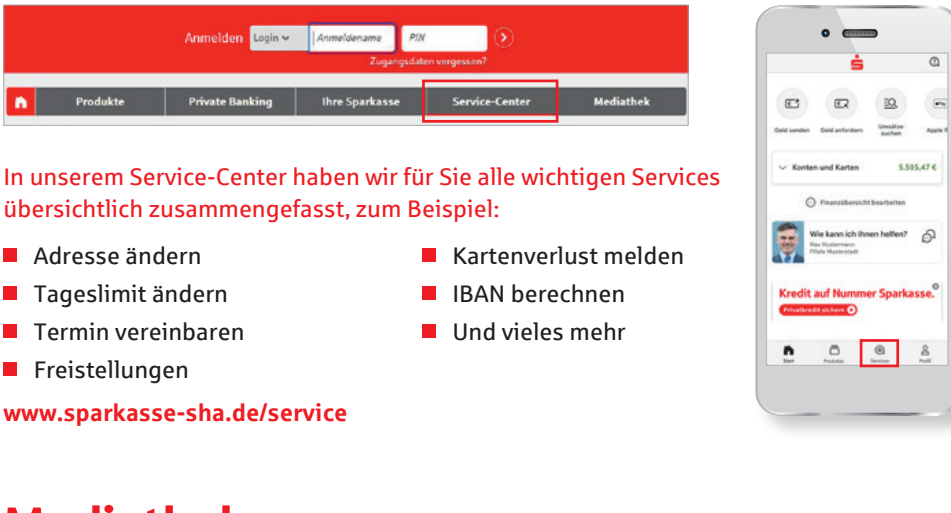

Mediathek

Erklärvideos und wissenswerte Informationen stehen für Sie in unserer Mediathek bereit.

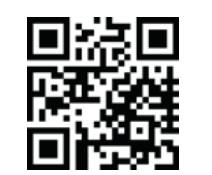

**www.[sparkasse-s](https://www.sparkasse-sha.de/mediathek)ha.de/mediathe<sup>k</sup>**

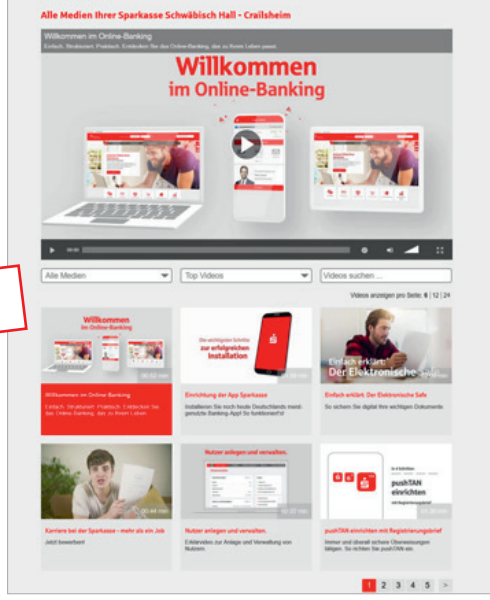

# <span id="page-13-0"></span>Online-Produkte

Mit wenigen Schritten ist Ihr neues Konto eröffnet, eine Kreditkarte bestellt oder ein Kredit beantragt. Eine Übersicht über alle Online-Produkte finden Sie auf:

> **Coldmarktkonty** Gold elefach und homeen  $x$  School and Library

### **[www.sparkasse-sha.de](https://www.sparkasse-sha.de)**

### **Und so funktioniert es:**

- 1. **Produktinformation** Informieren Sie sich über unsere Online-Angebote und die jeweiligen Vorteile. Mit einem Klick gelangen Sie zur Übersicht mit Konditionen und Erklärungen.
- 2. **Beratungsmodule und Rechner** Nutzen Sie bei vielen unserer Produkte unseren interaktiven Produktrechner. So sehen Sie direkt, welchen Ertrag Ihre Geldanlage bringt oder wie Ihre Finanzierung aussieht.
- 3. **Online-Produktabschluss** Haben Sie das gewünschte Produkt gefunden, können Sie sofort per Klick Ihren Auftrag erteilen.

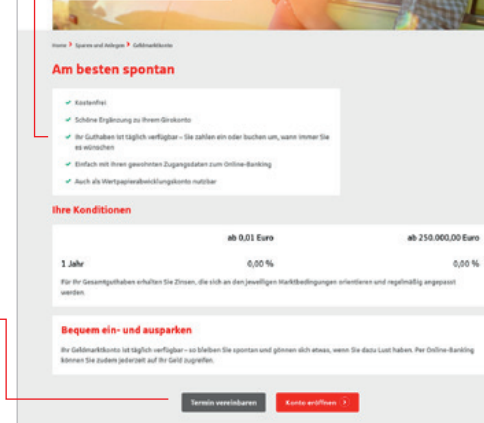

# Online-Terminvereinbarung

Nutzen Sie rund um die Uhr die Möglichkeit – ganz einfach und komfortabel – einen Termin mit Ihrem persönlichen Berater online zu vereinbaren.

Sie greifen direkt auf den Kalender Ihres Beraters zu und entscheiden, welchen Termin Sie wahrnehmen möchten. Ihren Termin können Sie jederzeit in Ihrem Online-Banking einsehen.

Die Online-Terminvereinbarung finden Sie im *Service-Center*.

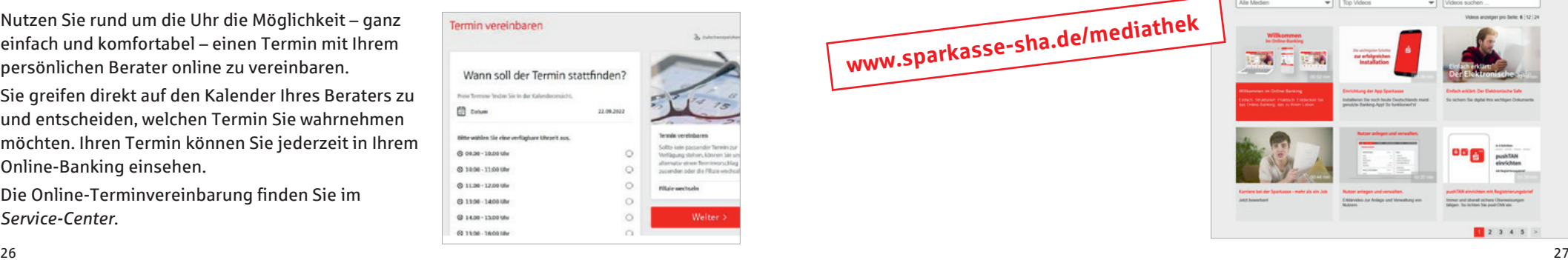

# <span id="page-14-0"></span>Sicherheitstipps kurz und knapp

Bevor Sie Ihr Online-Banking nutzen oder Ihre Kreditkarte im Internet verwenden, nehmen Sie sich bitte einige Minuten Zeit für die nachfolgenden wichtigen Informationen.

#### **Fit für das Internet**

Wer die wichtigsten Grundregeln beachtet, kann sich gegen Angriffe aus dem Internet weitestgehend schützen. Erläuterungen, wie Sie Betrugsversuche erkennen, Ihren Computer und den Zugang zum Internet absichern, sowie wichtige Hinweise zu aktuellen Betrugsversuchen erhalten Sie auf: **[www.sparkasse-sha.de/sicherheit](https://www.sparkasse-sha.de/sicherheit)**

- Aktualisieren Sie regelmäßig Ihr Betriebssystem und Ihre eingesetzten Programme.
- **Arbeiten Sie nicht mit Administrator**rechten auf Ihrem Computer.
- Nutzen Sie eine Firewall und einen Virenscanner und halten Sie diese immer aktuell.
- Löschen Sie nach Geschäften über das Internet immer den Browserverlauf und Cache.
- **Erledigen Sie Bankgeschäfte oder** Online-Einkäufe nie über ein fremdes WI AN
- Hinterlegen Sie keine persönlichen Zugangsdaten auf fremden Portalen, geben Sie diese auch nicht an Dritte weiter.
- Achten Sie darauf, dass Sie Online-Geschäfte nur über eine verschlüsselte Verbindung tätigen.
- Für Online-Banking oder einen Einkauf im Internet geben Sie die Internetadresse immer von Hand ein.
- Bevor Sie Ihre Kreditkarte im Internet nutzen, registrieren Sie diese in der App S-ID-Check.
- Öffnen Sie keine Dateianhänge in E-Mails von unbekannten Absendern.
- Folgen Sie nie Aufforderungen, Zahlungsaufträge zu bestätigen, die Sie per E-Mail oder Telefon erhalten.

### **Sicheres Online-Banking und Bezahlen im Internet**

Diese Regeln sollten Sie unbedingt beachten:

### Vorsichtig sein

Mit der Eingabe der TAN bzw. der Auftragsfreigabe wird im Regelfall eine Überweisung von Ihrem Konto bestätigt. Denken Sie daran, wenn Sie nach Ihren Bankdaten oder einer TAN/Auftragsfreigabe gefragt werden, ohne dass Sie eine Transaktion in Auftrag geben wollen.

### Misstrauisch sein

Wenn Ihnen etwas seltsam vorkommt, brechen Sie im Zweifel lieber die Aktion ab. Ihre Sparkasse wird Sie zum Beispiel niemals auffordern, eine TAN oder Auftragsfreigabe für Gewinnspiele, Sicherheitsupdates oder vermeintliche Rücküberweisungen einzugeben.

#### Daten kontrollieren

Auf dem Display Ihres TAN-Generators oder Ihres Mobiltelefons werden Ihnen die wichtigsten Auftragsdaten angezeigt. Falls die Anzeigedaten nicht mit Ihrem Auftrag übereinstimmen, brechen Sie die Aktion ab.

#### Sichere Eingabe

Wenn Sie Ihre Anmeldedaten zum Online-Banking eingeben: Schauen Sie immer, ob das Schlosssymbol im Browser zu sehen ist.

### **Übrigens:**

Kein Mitarbeiter der Sparkasse wird Sie auffordern, Ihre Zugangsdaten zum Online-Banking preiszugeben – weder per E-Mail, per Fax, per Telefon noch persönlich.

### Aufmerksam bleiben

Kontrollieren Sie regelmäßig die Umsätze auf Ihrem Konto. Das geht im Online-Banking und mit Ihren Kontoauszügen. Nur so erkennen Sie unberechtigte Abbuchungen rechtzeitig und fristgerecht.

### Tageslimit eingrenzen

Sie haben mit uns ein Tageslimit für Überweisungen vereinbart. Mit Ihrem persönlichen Verfügungsrahmen schränken Sie die Möglichkeiten unberechtigter Zugriffe ein.

### Zugang sperren

Falls Sie den Verdacht haben, dass mit der Banking-Anwendung irgendetwas nicht stimmt, sperren Sie Ihren Zugang:

- Geben Sie dreimal eine falsche PIN ein oder
- rufen Sie uns direkt an unter 0791 754 0 oder
- rufen Sie den Sperr-Notruf 116 116 an – deutschlandweit kostenfrei. Auch aus dem Ausland ist der Sperr-Notruf erreichbar.

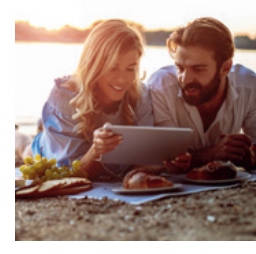

### **Wir sind für Sie da:**

### **Sparkasse Schwäbisch Hall - Crailsheim**

Hafenmarkt 1 74523 Schwäbisch Hall

Telefon: 0791 754 800 info@sparkasse-sha.de

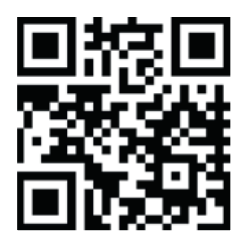

**[www.sparkasse-sha.de](https://www.sparkasse-sha.de)**